# Informationen zur elektronischen Einreichung im Unternehmensregister

## **Inhaltsverzeichnis**

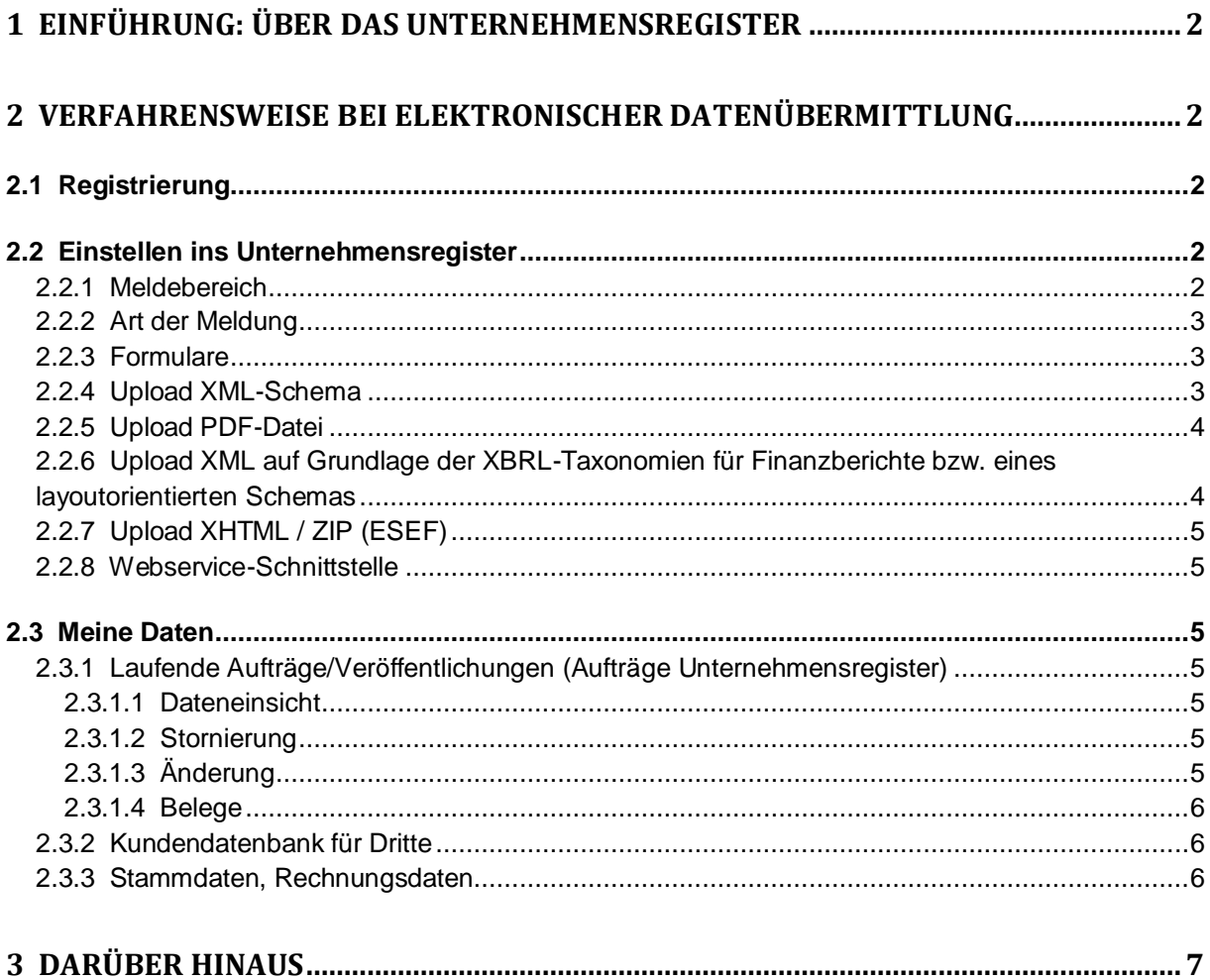

# <span id="page-1-0"></span>**1 Einführung: Über das Unternehmensregister**

Mit dem Gesetz über elektronische Handelsregister und Genossenschaftsregister sowie das Unternehmensregister (EHUG) wurde zum 01.01.2007 das Unternehmensregister eingeführt.

Der Bundesanzeiger Verlag (Betreiber) ist im Auftrag des Bundesministeriums der Justiz mit der Führung des Unternehmensregisters beauftragt worden. Im Unternehmensregister können unter www.unternehmensregister.de alle wesentlichen publikationspflichtigen Daten eines Unternehmens online abgerufen werden. Dies umfasst auch den Zugang zu den Handels-, Genossenschafts- und Partnerschaftsregistern und zu den veröffentlichten Jahresabschlüssen.

# <span id="page-1-1"></span>**2 Verfahrensweise bei elektronischer Datenübermittlung**

Mit Einführung des Unternehmensregisters müssen Wertpapieremittenten ihre Kapitalmarktinformationen direkt an das Unternehmensregister zur Speicherung übermitteln. Rechtliche Grundlage für das Einreichen sind das EHUG und das TUG (Transparenzrichtlinienumsetzungsgesetz). Meldungen, die im Bundesanzeiger veröffentlicht wurden, werden automatisch ins Unternehmensregister eingestellt. Von den Wertpapieremittenten müssen somit nur die Informationen direkt an das Unternehmensregister übermittelt werden, die nicht bereits im Bundesanzeiger zu veröffentlichen waren.

# <span id="page-1-2"></span>**2.1 Registrierung**

Für die Nutzung der elektronischen Auftragsübermittlung ist eine einmalige Registrierung beim Bundesanzeiger Verlag notwendig. Die Registrierung erfolgt über die Publikations-Plattform unter "www.publikations-plattform.de". Hier können Sie sich unter "Registrieren" für die elektronische Auftragsübermittlung registrieren lassen.

Weitere ausführliche Informationen finden Sie im Bereich "Wissenswertes" unter "So geht´s".

## <span id="page-1-3"></span>**2.2 Einstellen ins Unternehmensregister**

Sie haben verschiedene Möglichkeiten, Mitteilungen in das Unternehmensregister einzustellen. Diese sind zudem abhängig von der Art der Mitteilung, die an das Unternehmensregister übermittelt werden soll.

### <span id="page-1-4"></span>**2.2.1 Meldebereich**

Zunächst wählen Sie eine Veröffentlichungsart auf der Startseite der Auftragsübermittlung aus.

Im Bereich "Rechnungslegung/Finanzberichte" werden folgende Veröffentlichungsarten aufgeführt:

- Hinweis nach §§ 114 116 WpHG und zu Zwischenmitteilungen
- veröffentlichte Jahres-, Halbjahres- und Quartalsfinanzberichte
- veröffentlichte Zwischenmitteilungen der Geschäftsführung
- Zahlungsberichte (Rohstoffsektor)

Im Bereich "Kapitalmarkt" haben Sie die Möglichkeit, eine der folgenden Veröffentlichungsarten auszuwählen:

- Herkunftsstaat
- Insiderinformationen
- Eigengeschäfte von Führungskräften
- Mitteilung bedeutender Stimmrechtsanteile
- Mitteilung über den Erwerb eigener Aktien
- Mitteilung der Gesamtzahl der Stimmrechte nach § 41 WpHG
- Erwerbs-, Übernahmeangebot nach §10 WpÜG bzw. Kontrollerlangung nach § 35 WpÜG
- Prospekte/Hinweise
- Sonstige Kapitalmarktinformationen

#### <span id="page-2-0"></span>**2.2.2 Art der Meldung**

Wählen Sie aus, welche Art der Meldung Sie einstellen möchten. Hier haben Sie folgende Möglichkeiten:

- Eine neue Veröffentlichung,
- Berichtigung zu einer bereits erfolgten Veröffentlichung,
- Ergänzung zu einer bereits erfolgten Veröffentlichung.

Möchten Sie eine Berichtigung oder eine Ergänzung zu einer bereits erfolgten Veröffentlichung einstellen, nennen Sie bitte unter "Angaben zur Berichtigung / Ergänzung" das Datum der Verbreitung und die Auftragsnummer der Pflichtveröffentlichung. Die Auftragsnummer finden Sie im Menü "Meine Daten" unter "Aufträge & Abrufe" bei "Aufträge Unternehmensregister".

#### <span id="page-2-1"></span>**2.2.3 Formulare**

In den Formularen werden alle Informationen aufgenommen, die für die Einstellung in das Unternehmensregister relevant sind. Die Formulare für die Kapitalmarktinformationen wurden mit der Bundesanstalt für Finanzdienstleistungsaufsicht abgestimmt. Der Auftrag setzt sich aus mehreren Einzelformularen zusammen. Hier tragen Sie bitte Ihre Angaben zur Pflichtveröffentlichung ein. Pflichtfelder sind mit einem Sternchen gekennzeichnet. Anschließend erhalten Sie eine Vorschau auf Ihre Meldung, wie sie ins Unternehmensregister eingestellt wird. Im nachfolgenden Reiter werden Sie darüber informiert, wann ihr Auftrag ins Unternehmensregister eingestellt wird. Abschließend bestätigen Sie bitte auf der Übersichtsseite unsere AGB und drucken sich Ihre Auftragsbestätigung aus.

**Wichtig:** Erst nach Durchlaufen aller Formulare und der erfolgten Auftragsbestätigung ist der Auftrag beim Bundesanzeiger Verlag eingegangen. Sie können den Stand Ihres Auftrags auch jederzeit online im Menü "Meine Daten" unter "Aufträge & Abrufe" nachvollziehen und überprüfen.

#### <span id="page-2-2"></span>**2.2.4 Upload XML-Schema**

Als Alternative zu den Formularen bieten wir Ihnen zur Übermittlung der Aufträge ein XMLSchema an. Dieses steht Ihnen im Menü "Arbeitshilfen & Standards" kostenlos zum Herunterladen zur Verfügung. Wenn dieses technisch in Ihre hausinternen Systeme eingebunden wurde, ist hierüber eine XML-Datei von Ihrer Mitteilung zu generieren, die Sie statt des Ausfüllens der Formulare per Upload-Verfahren einzeln übermitteln können. Möchten Sie eine XML-Datei übermitteln, so wählen Sie bitte im Reiter "Übermittlung" die Möglichkeit 2: "XML-Anlieferung" aus.

#### <span id="page-3-0"></span>**2.2.5 Upload PDF-Datei**

Als zusätzlichen Verlagsservice bieten wir Ihnen die Möglichkeit, Ihre Meldung auch als PDF-Datei zu übermitteln. Dieses Angebot ist kostenpflichtig, da der Verlag das PDF-Dokument in das von der Unternehmensregister-Verordnung (URV) geforderte elektronische Datenformat überführt und in das Unternehmensregister einstellt.

Dokumente bis zu 3 DIN-A4-Seiten können auf Wunsch bis spätestens am vierten Tag nach Datenübermittlung ins Unternehmensregister eingestellt werden. Bei Dokumenten, die einen Umfang von mehr als 3 DIN-A4-Seiten haben, erfolgt die Einstellung am 16. Tag nach Datenübermittlung.

Die Kosten und die technischen Anforderungen an die übermittelten Dokumente entnehmen Sie bitte den "Allgemeinen Geschäftsbedingungen für die entgeltliche Datenaufbereitung für die Einstellung in das Unternehmensregister".

Es kann nur eine PDF-Datei mit einer maximalen Größe von 25 MB übermittelt werden. Die Datei darf keine aktiven Inhalte enthalten.

Möchten Sie eine PDF-Datei übermitteln, so wählen Sie bitte im Reiter "Übermittlung" die Möglichkeit 3: "PDF-Anlieferung" aus.

### <span id="page-3-1"></span>**2.2.6 Upload XML auf Grundlage der XBRL-Taxonomien für Finanzberichte bzw. eines layoutorientierten Schemas**

Jahresfinanzberichte, die nicht im Bundesanzeiger veröffentlicht wurden (betrifft unseres Erachtens nur ausländische Unternehmen), sowie Halbjahres- und Quartalsfinanzberichte sind grundsätzlich als XML-Dokumente auf Basis der XBRL-Taxonomien bzw. auf Basis eines layoutorientierten Schemas per Upload-Verfahren zu übermitteln. Für diese Veröffentlichungen stehen keine Eingabeformulare zur Verfügung.

Zur Erstellung dieser XML-Struktur erhalten Sie ausführliche Informationen unter www.publikations-plattform.de im Menü "Arbeitshilfen & Standards".

#### *Übermittlung:*

Wählen Sie die Veröffentlichungsart "veröffentlichte Jahres-, Halbjahres- und Quartalsfinanzberichte" und die Art der Meldung auf der Startseite der Auftragsübermittlung aus und entscheiden Sie sich für die "Möglichkeit 2", dass Sie die Daten per XML übermitteln möchten. Anschließend steht Ihnen eine Upload-Seite zur Verfügung. Sie können nur eine XML-Datei pro Auftrag übermitteln. Die Datei muss auf Basis der XBRL-Taxonomien erstellt sein. Anschließend wählen Sie bitte einen Titel für Ihre Veröffentlichung und vervollständigen die Angaben zur Pflichtveröffentlichung und zum Geschäftsjahr des Finanzberichtes.

**Wichtig:** Erst nach Durchlaufen aller Formulare und mit der erfolgten Auftragsbestätigung ist der Auftrag beim Bundesanzeiger Verlag eingegangen. Sie können den Stand Ihres Auftrags auch jederzeit online im Menü "Meine Daten" unter "Aufträge & Abrufe" nachvollziehen und überprüfen.

Grafiken, Embleme und Schaubilder müssen gesondert übermittelt werden.

*Technische Details zu Grafiken, Schaubildern:* Maximale Pixelbreite: 500 Pixel Format: gif, jpeg und png Schwarz-Weiß oder Farbe

*Technische Details zu Emblemen:* Auflösung: 72dpi Größe: Originalgröße, in der sie veröffentlicht werden sollen Format: gif, jpeg und png Schwarz-Weiß oder Farbe

*Stand: Dezember 2019* 4

## <span id="page-4-0"></span>**2.2.7 Upload XHTML / ZIP (ESEF)**

Emittenten müssen ihre Jahresabschlüsse/Jahresfinanzberichte als ESEF-Datei (XHTML oder ZIP) übermitteln, wenn die Vorgaben des *Gesetzes zur weiteren Umsetzung der Transparenzrichtlinie-Änderungsrichtlinie im Hinblick auf ein einheitliches elektronisches Format für Jahresfinanzberichte* zutreffen. ESEF (European Single Electronic Format) ist das einheitliche elektronische Format der europäischen Wertpapier- und Marktaufsichtsbehörde ESMA.

Über den Meldebereich "veröffentlichte Jahres-, Halbjahres- und Quartalsfinanzberichte" und die Veröffentlichungsart "Jahresabschluss/Jahresfinanzbericht" können Sie die Daten übermitteln.

### <span id="page-4-1"></span>**2.2.8 Webservice-Schnittstelle**

Der Bundesanzeiger Verlag bietet eine entsprechende Schnittstelle an, die eine Massenanlieferung von Aufträgen an das Unternehmensregister ermöglicht. Informationen dazu erhalten Sie auf der Publikations-Plattform unter dem Menü "Technische Standards".

# <span id="page-4-2"></span>**2.3 Meine Daten**

## <span id="page-4-3"></span>**2.3.1 Laufende Aufträge/Veröffentlichungen (Aufträge Unternehmensregister)**

Über das Menü "Meine Daten" haben Sie unter "Aufträge & Abrufe" bei "Aufträge Unternehmensregister" Zugriff auf Ihre laufenden Aufträge/erfolgte Veröffentlichungen, die Sie an das Unternehmensregister übermittelt haben. Hier können Sie auftragsspezifische Informationen zu laufenden Aufträgen einsehen sowie Aufträge stornieren. Bei bereits erfolgter Veröffentlichung steht Ihnen zu Ihrem Auftrag ein PDF-Beleg in der Datenbank zur Verfügung.

Ihr Auftrag ist, unmittelbar nachdem Sie die Auftragsbestätigung erhalten haben, in der Tabelle gelistet und lässt sich über die Auftragsnummer suchen. Sollte Ihr Auftrag nicht angezeigt werden, ist er nicht beim Bundesanzeiger Verlag eingegangen.

Sie können verfolgen, in welchem Produktionsstatus sich Ihr Auftrag bei uns im Hause befindet und wann dieser ins Unternehmensregister eingestellt wurde. In der letzten Tabellenspalte werden Ihnen unter der Spalte "Aktion" mehrere Symbole angezeigt. Diese werden nachfolgend erläutert.

### <span id="page-4-4"></span>*2.3.1.1 Dateneinsicht*

Hier sind Ihre Auftragsangaben übersichtlich gelistet.

### <span id="page-4-5"></span>*2.3.1.2 Stornierung*

Über die Schaltfläche "Stornieren" können Sie Aufträge vor Veröffentlichung stornieren. Sie erhalten umgehend eine Stornierungsbestätigung für Ihren Auftrag. Beachten Sie bitte, dass bei einer Stornierung keine Veröffentlichung für diesen Auftrag vorgenommen wird. Die Stornierung ist kostenfrei, wenn sich Ihr Auftrag im Status "Auftrag eingegangen" befindet. Ist Ihr Auftrag in einem anderen Status, ist die Stornierung kostenpflichtig. Falls eine Stornierung über die Publikations-Plattform nicht mehr möglich ist und Sie dringend stornieren müssen, wenden Sie sich bitte an den Verlag. Die Servicenummer finden Sie auf der Publikations-Plattform unter "Wir helfen Ihnen weiter".

## <span id="page-4-6"></span>*2.3.1.3 Änderung*

Sofern Sie ein PDF-Dokument übermittelt haben, können Sie über die Schaltfläche "Ändern" Auftragsänderungen vor Veröffentlichung an den Verlag übermitteln.

**Auftragsänderungen beziehen sich immer auf bestehende, noch nicht veröffentlichte Aufträge. Mit einer Auftragsänderung überschreiben Sie den bestehenden Auftrag und dessen Inhalt. Es wird immer nur der Stand der letzten Änderung veröffentlicht. Unter "Meine Daten" können Sie die Auftragsänderungen nachvollziehen. Die Auftragsnummer bleibt bei Auftragsänderungen gleich. Es ist nicht möglich, über diesen Weg einen neuen Auftrag einzureichen.**

Die Änderung ist kostenfrei, wenn sich Ihr Auftrag im Status "Auftrag eingegangen" befindet. Im Status "In Bearbeitung" ist die Änderung kostenpflichtig. Ist Ihr Auftrag in einem anderen Status, so ist eine Änderung über die Publikations-Plattform nicht mehr möglich. Wenn Sie in diesem Fall noch eine dringende Änderung vornehmen müssen, wenden Sie sich bitte an den Verlag. Die Servicenummer finden Sie auf der Publikations-Plattform unter "Wir helfen Ihnen weiter".

#### <span id="page-5-0"></span>*2.3.1.4 Belege*

Ein Beleg im PDF-Format steht Ihnen nach erfolgter Einstellung online zur Verfügung. Der Beleg ist dem Auftrag entsprechend zugeordnet und steht am Ende der Zeile. Über das entsprechende Symbol können Sie sich den Beleg anzeigen lassen. Sie benötigen zum Anzeigen den Acrobat Reader.

#### <span id="page-5-1"></span>**2.3.2 Kundendatenbank für Dritte**

Im Menü "Kundendaten" legen Sie Ihre Kunden (Mandanten, Tochtergesellschaften usw.) an und verwalten diese. Auf die Kunden-Datensätze können Sie jederzeit wieder zugreifen und diese bearbeiten oder löschen.

#### *Kunden anlegen:*

Gehen Sie auf den Bereich "Meine Daten" und legen im Menü "Kundendaten" über die Schaltfläche "Neuer Kunde" die Firma an, in deren Auftrag Sie veröffentlichen. Füllen Sie die entsprechenden Felder aus, die für eine Veröffentlichung notwendig sind. Im Formular "Anschrift" haben Sie auch die Möglichkeit, für Ihren Kunden ein Kennzeichen zu vergeben, z. B. eine interne Kundennummer oder eine Kurzbezeichnung.

#### <span id="page-5-2"></span>**2.3.3 Stammdaten, Rechnungsdaten**

Im Menü "Meine Daten" haben Sie Zugriff auf Ihre Registrierungsdaten. Unter "Stammdaten" können Sie Ihre postalische Anschrift, den Ansprechpartner oder das Passwort ändern.

#### **Bitte beachten Sie, dass Ihre Firmendaten – sofern der Firmensitz in Deutschland ist und die Firma ins Handels-, Vereins-, Partnerschafts- oder Genossenschaftsregister eingetragen ist – der im Register eingetragenen Firma zugeordnet wurden und nachträglich nicht mehr geändert werden können.**

Wurde Ihre Firma beim Registergericht gelöscht oder haben Sie eine falsche Zuordnung vorgenommen, registrieren Sie sich bitte neu. Liegt bereits eine Veröffentlichung vor und Sie möchten Ihre Daten nachträglich korrigieren, wenden Sie sich bitte an den Verlag. Sollen Ihre Registrierungsdaten gelöscht werden, wenden Sie sich bitte ebenfalls an den Verlag.

Unter "Rechnungsdaten" wird Ihre postalische Anschrift als Grundlage genommen. Abweichende Angaben für die Rechnungsstellung geben Sie bitte entsprechend unter "Andere" an.

# <span id="page-6-0"></span>**3 Darüber hinaus**

Hausanschrift: Bundesanzeiger Verlag GmbH Amsterdamer Str. 192 50735 Köln

Projektierung:

Beratung und Umsetzung elektronischer öffentlicher Publikations- und Transparenzaufgaben www.unternehmensregister.de